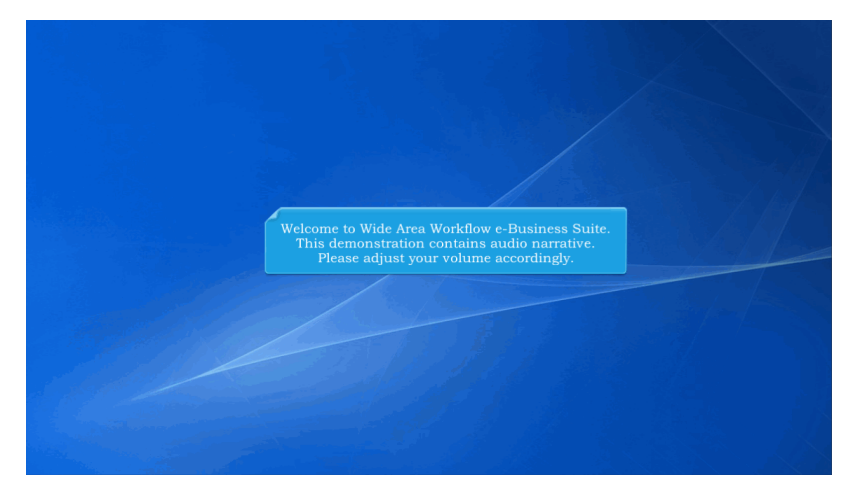

Welcome to Wide Area Workflow e-Business Suite. This demonstration contains audio narrative. Please adjust your volume accordingly.

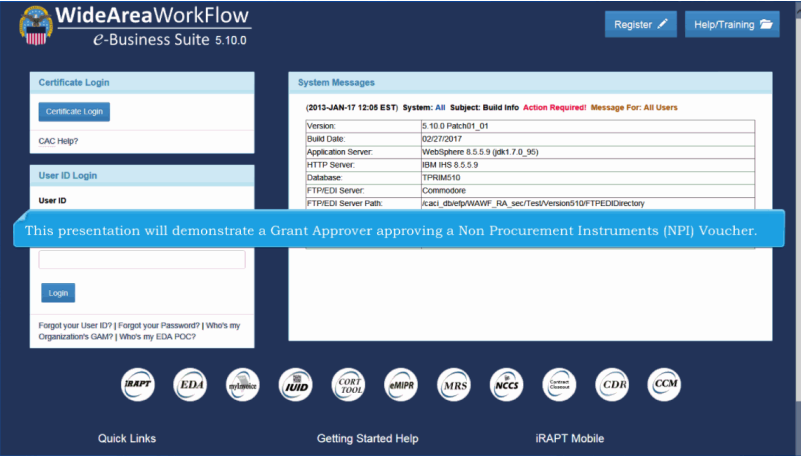

This presentation will demonstrate a Grant Approver approving a Non Procurement Instruments (NPI) Voucher.

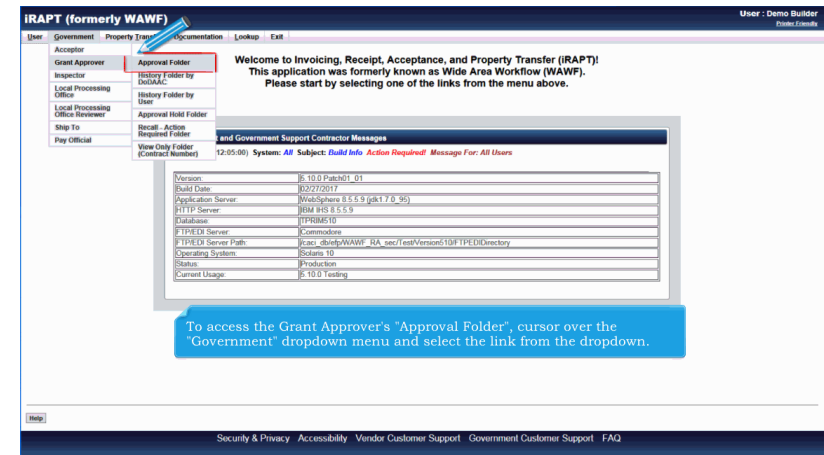

To access the Grant Approver's "Approval Folder", cursor over the "Government" dropdown menu and select the link from the dropdown.

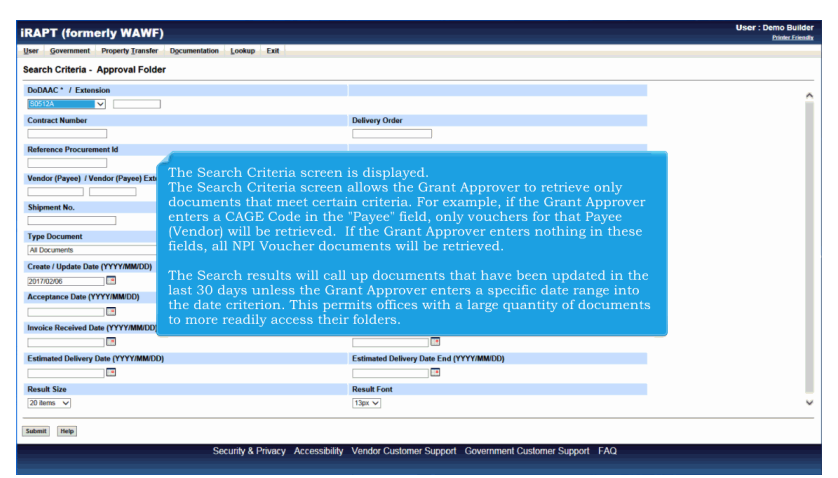

The Search Criteria screen is displayed.

The Search Criteria screen allows the Grant Approver to retrieve only documents that meet certain criteria. For example, if the Grant Approver enters a CAGE Code in the "Payee" field, only vouchers for that Payee (Vendor) will be retrieved. If the Grant Approver enters nothing in these fields, all NPI Voucher documents will be retrieved.

The Search results will call up documents that have been updated in the last 30 days unless the Grant Approver enters a specific date range into the date criterion. This permits offices with a large quantity of documents to more readily access their folders.

#### **ApprovalOfGrantsDocument** Page 3 of 23

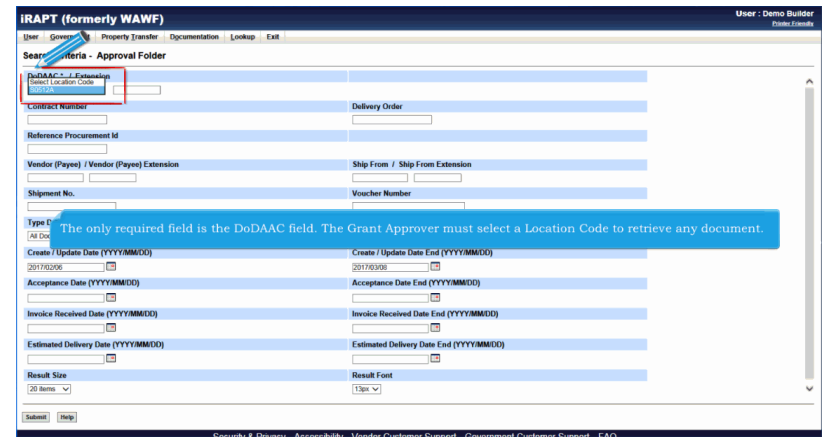

The only required field is the DoDAAC field. The Grant Approver must select a Location Code to retrieve any document.

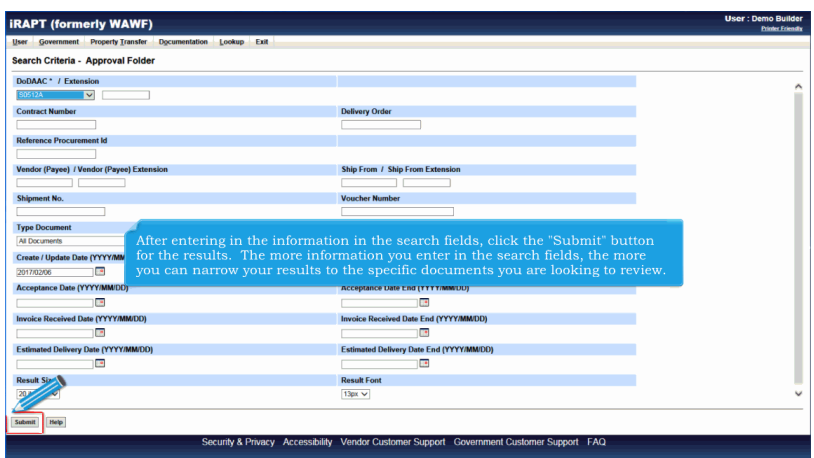

After entering in the information in the search fields, click the "Submit" button for the results. The more information you enter in the search fields, the more you can narrow your results to the specific documents you are looking to review.

# **ApprovalOfGrantsDocument** Page 4 of 23

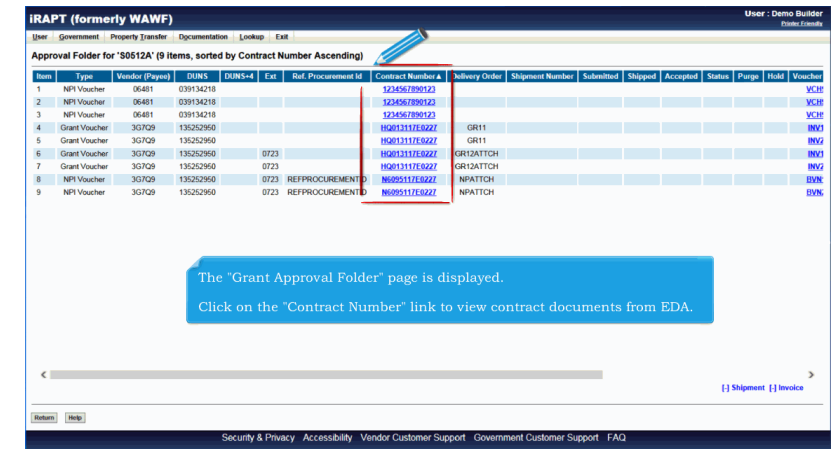

The "Grant Approval Folder" page is displayed.

Click on the "Contract Number" link to view contract documents from EDA.

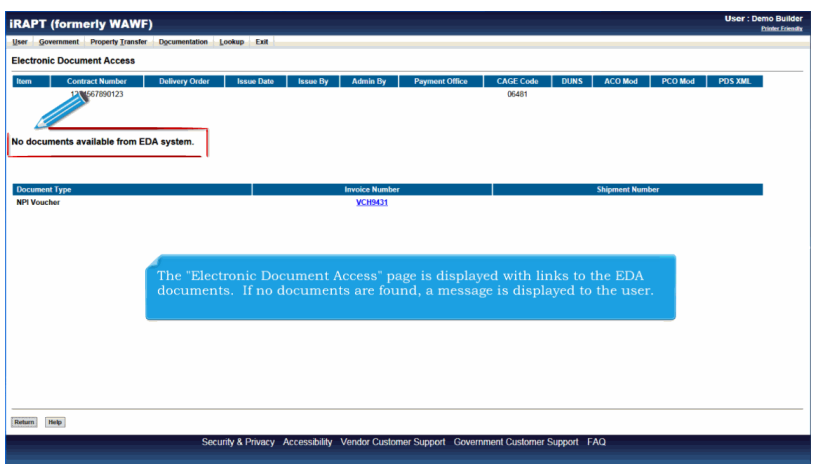

The "Electronic Document Access" page is displayed with links to the EDA documents. If no documents are found, a message is displayed to the user.

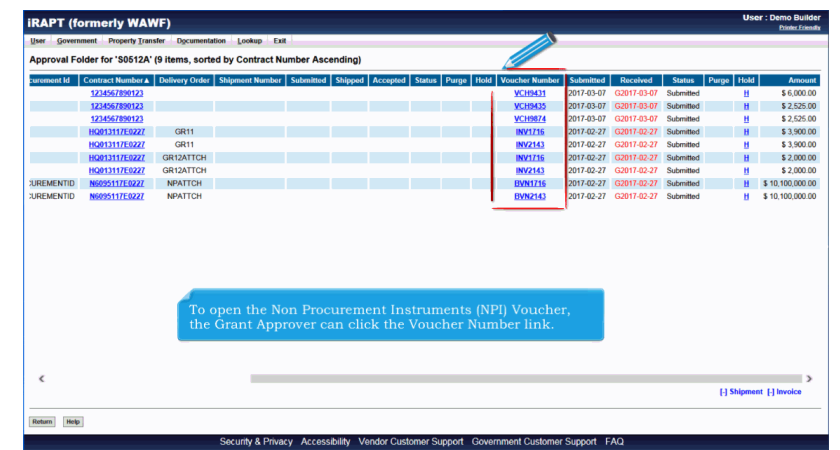

To open the Non Procurement Instruments (NPI) Voucher, the Grant Approver can click the Voucher Number link.

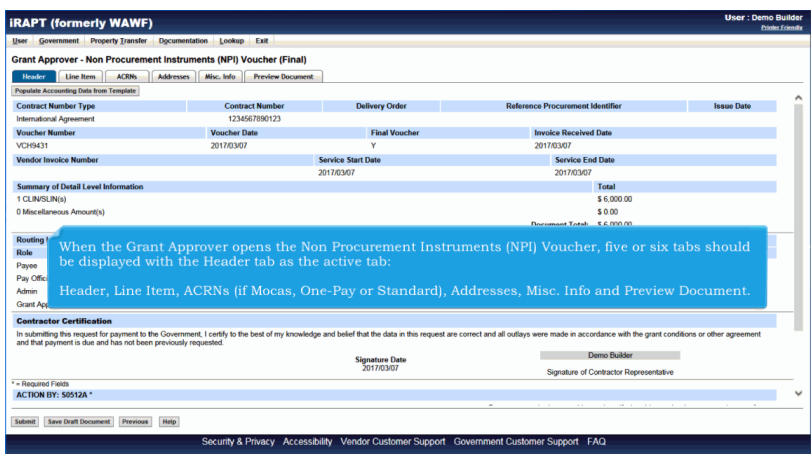

When the Grant Approver opens the Non Procurement Instruments (NPI) Voucher, five or six tabs should be displayed with the Header tab as the active tab:

Header, Line Item, ACRNs (if Mocas, One-Pay or Standard), Addresses, Misc. Info and Preview Document.

#### **ApprovalOfGrantsDocument** Page 6 of 23

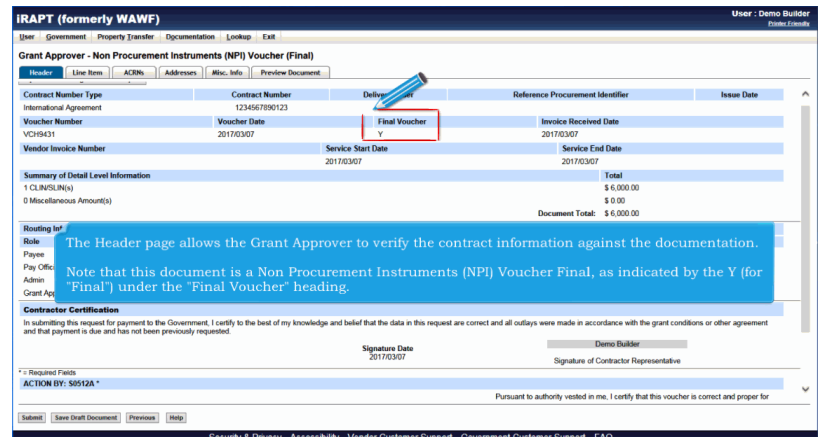

The Header page allows the Grant Approver to verify the contract information against the documentation.

Note that this document is a Non Procurement Instruments (NPI) Voucher Final, as indicated by the Y (for "Final") under the "Final Voucher" heading.

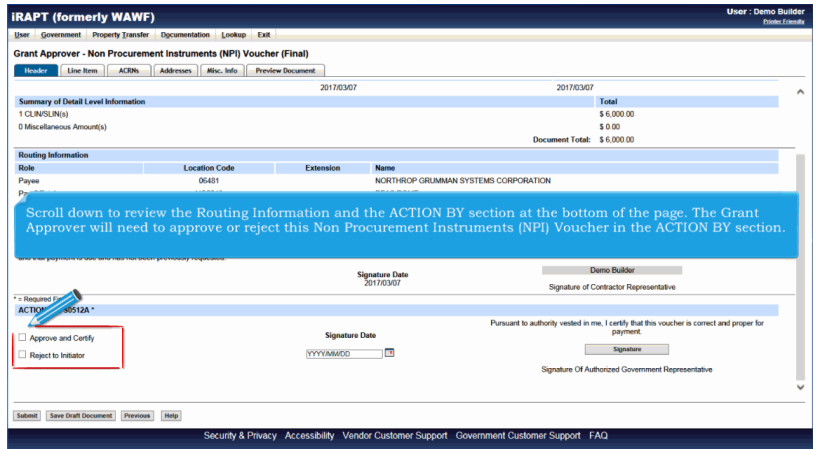

Scroll down to review the Routing Information and the ACTION BY section at the bottom of the page. The Grant Approver will need to approve or reject this Non Procurement Instruments (NPI) Voucher in the ACTION BY section.

#### **ApprovalOfGrantsDocument** Page 7 of 23

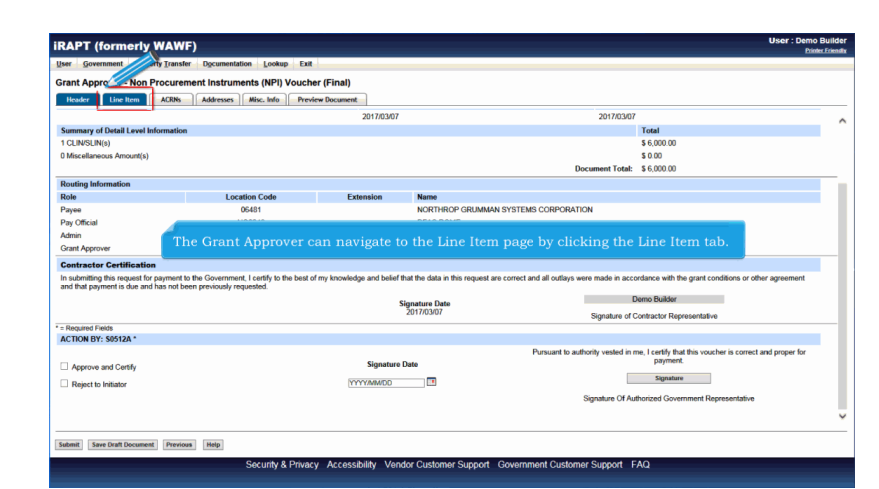

The Grant Approver can navigate to the Line Item page by clicking the Line Item tab.

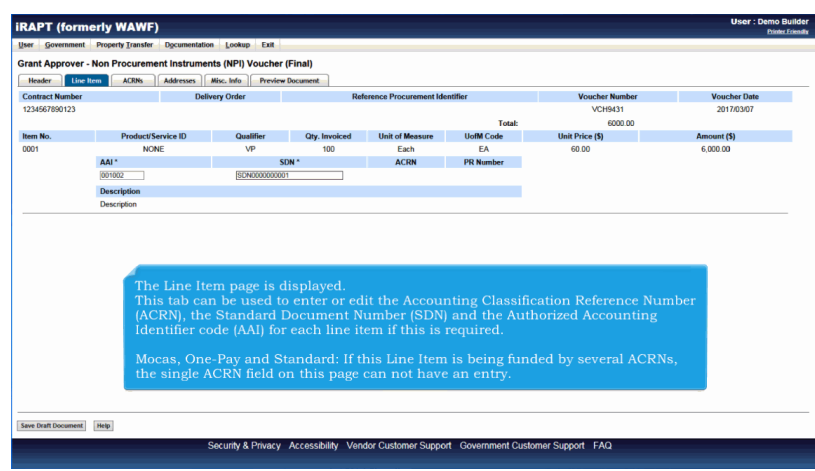

The Line Item page is displayed.

This tab can be used to enter or edit the Accounting Classification Reference Number (ACRN), the Standard Document Number (SDN) and the Authorized Accounting Identifier code (AAI) for each line item if this is required.

Mocas, One-Pay and Standard: If this Line Item is being funded by several ACRNs, the single ACRN field on this page can not have an entry.

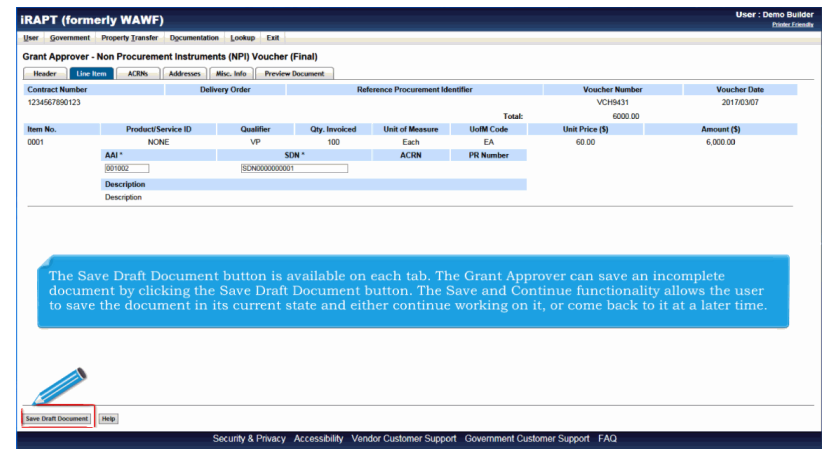

The Save Draft Document button is available on each tab. The Grant Approver can save an incomplete document by clicking the Save Draft Document button. The Save and Continue functionality allows the user to save the document in its current state and either continue working on it, or come back to it at a later time.

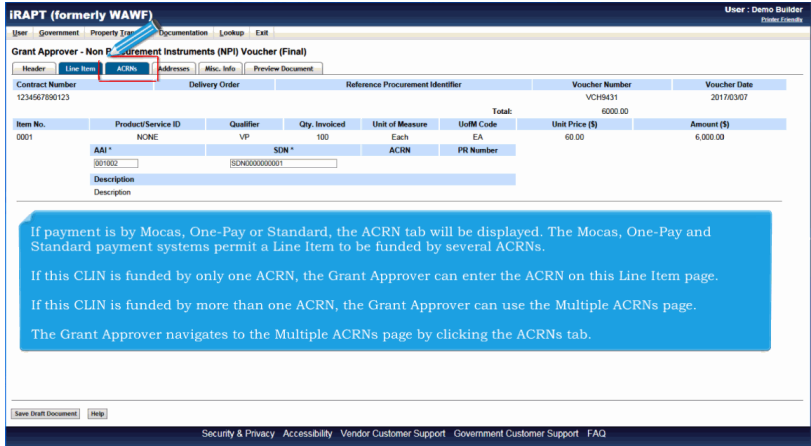

If payment is by Mocas, One-Pay or Standard, the ACRN tab will be displayed. The Mocas, One-Pay and Standard payment systems permit a Line Item to be funded by several ACRNs.

If this CLIN is funded by only one ACRN, the Grant Approver can enter the ACRN on this Line Item page.

If this CLIN is funded by more than one ACRN, the Grant Approver can use the Multiple ACRNs page.

The Grant Approver navigates to the Multiple ACRNs page by clicking the ACRNs tab.

## **ApprovalOfGrantsDocument** Page 9 of 23

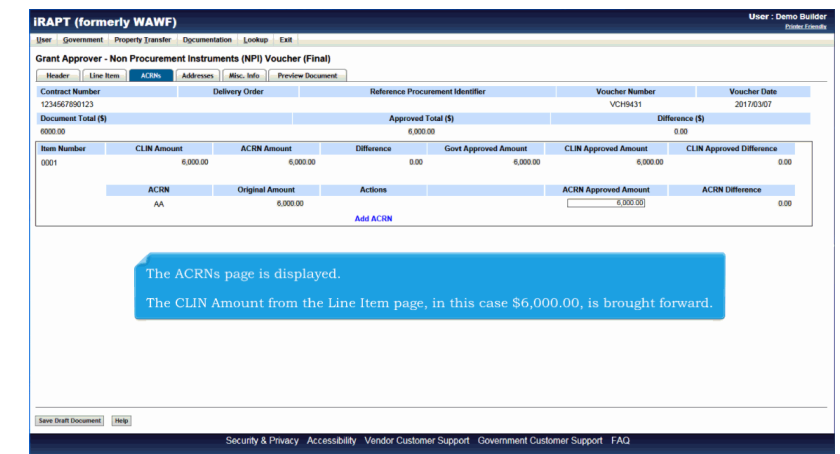

The ACRNs page is displayed.

The CLIN Amount from the Line Item page, in this case \$6,000.00, is brought forward.

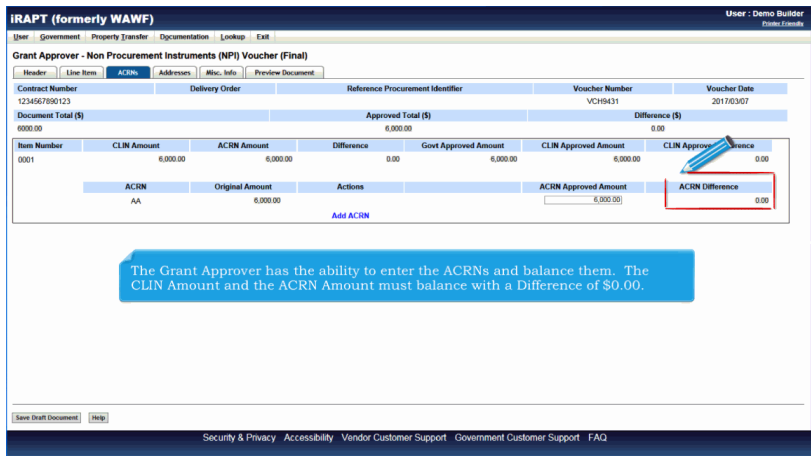

The Grant Approver has the ability to enter the ACRNs and balance them. The CLIN Amount and the ACRN Amount must balance with a Difference of \$0.00.

#### **ApprovalOfGrantsDocument** Page 10 of 23

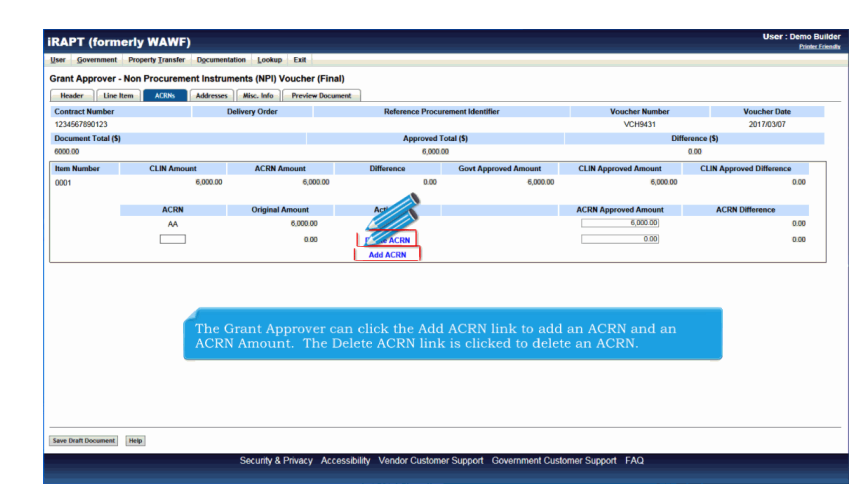

The Grant Approver can click the Add ACRN link to add an ACRN and an ACRN Amount. The Delete ACRN link is clicked to delete an ACRN.

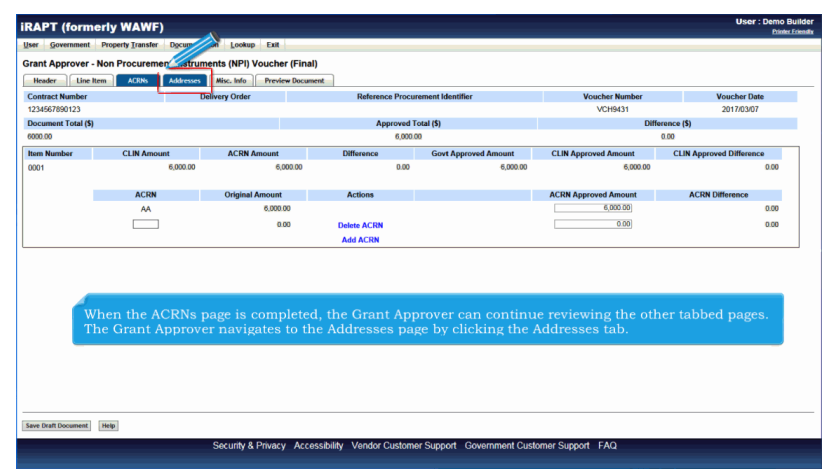

When the ACRNs page is completed, the Grant Approver can continue reviewing the other tabbed pages. The Grant Approver navigates to the Addresses page by clicking the Addresses tab.

## **ApprovalOfGrantsDocument** Page 11 of 23

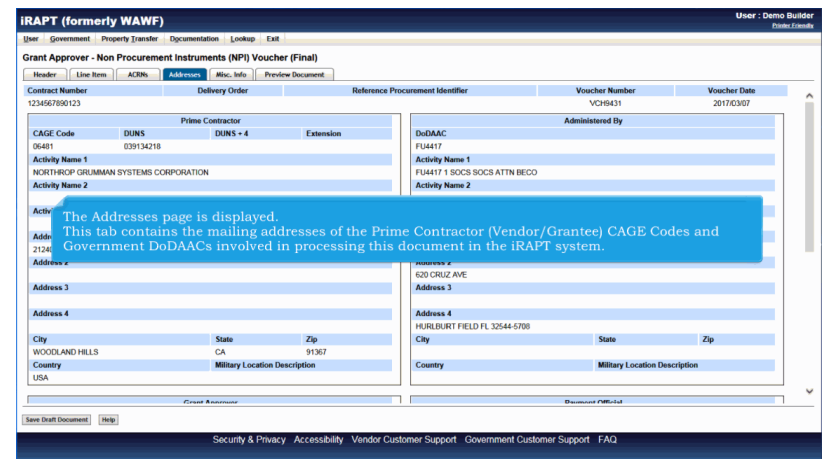

The Addresses page is displayed.

This tab contains the mailing addresses of the Prime Contractor (Vendor/Grantee) CAGE Codes and Government DoDAACs involved in processing this document in the iRAPT system.

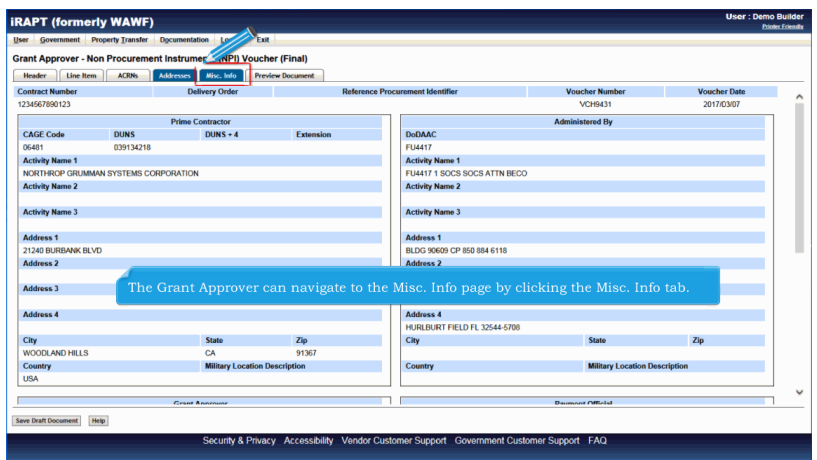

The Grant Approver can navigate to the Misc. Info page by clicking the Misc. Info tab.

## **ApprovalOfGrantsDocument** Page 12 of 23

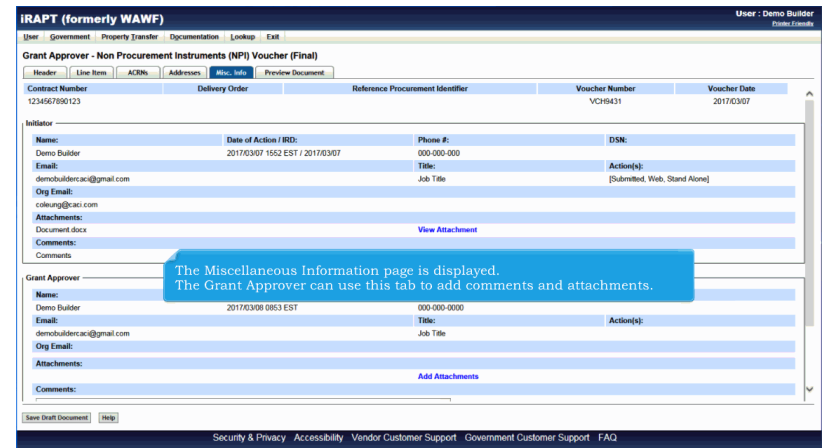

The Miscellaneous Information page is displayed.

The Grant Approver can use this tab to add comments and attachments.

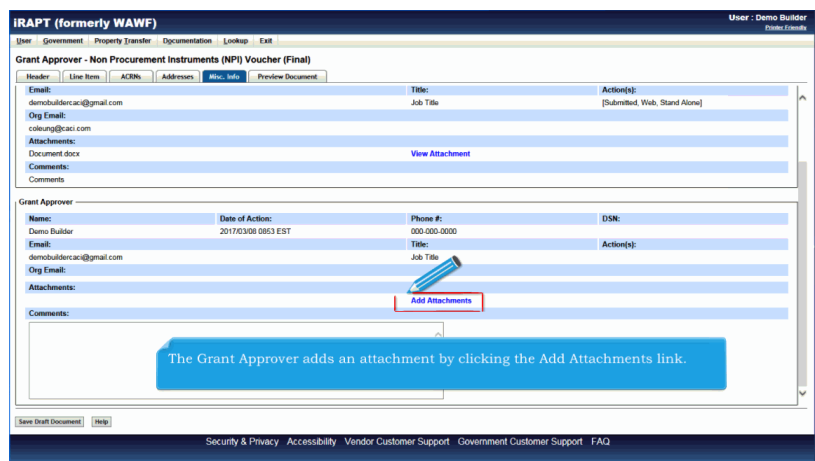

The Grant Approver adds an attachment by clicking the Add Attachments link.

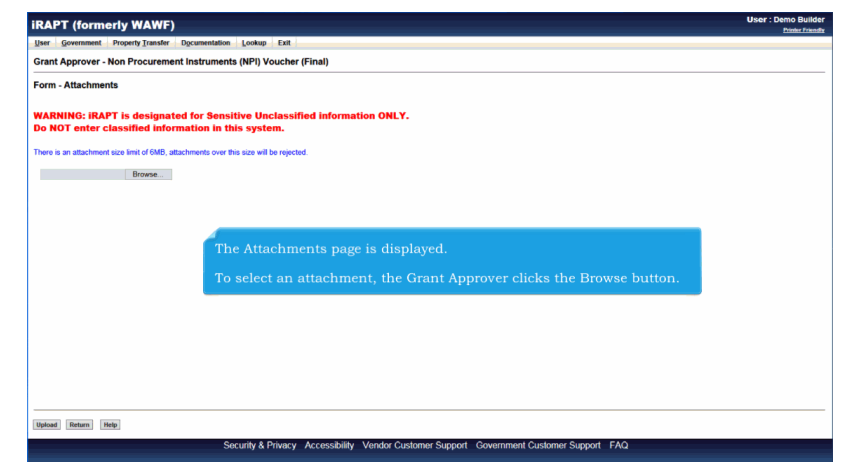

The Attachments page is displayed.

To select an attachment, the Grant Approver clicks the Browse button.

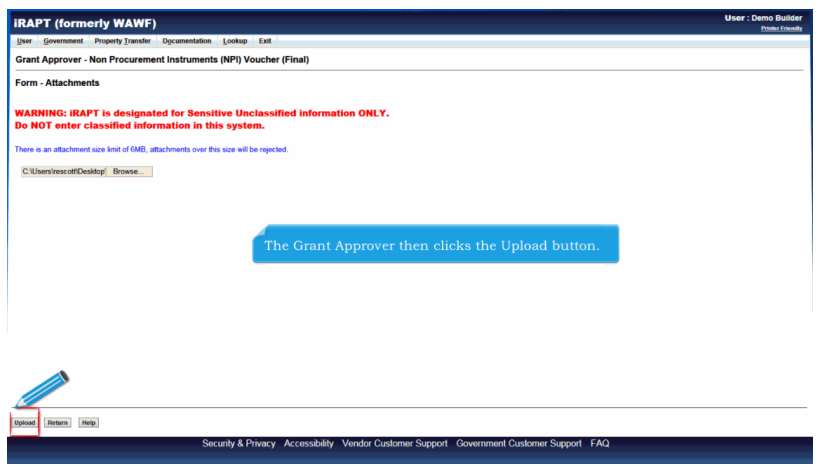

The Grant Approver then clicks the Upload button.

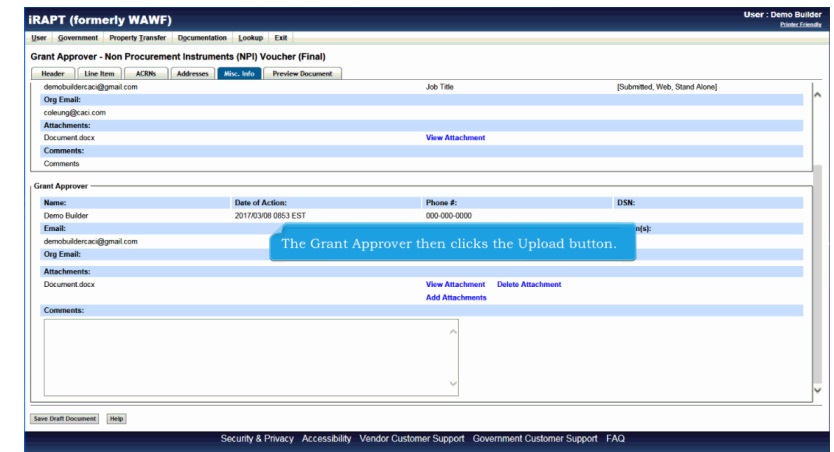

The Grant Approver then clicks the Upload button.

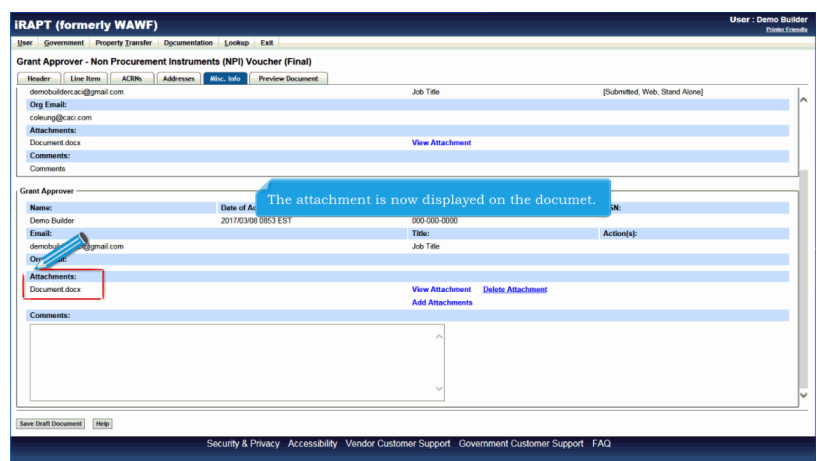

The attachment is now displayed on the documet.

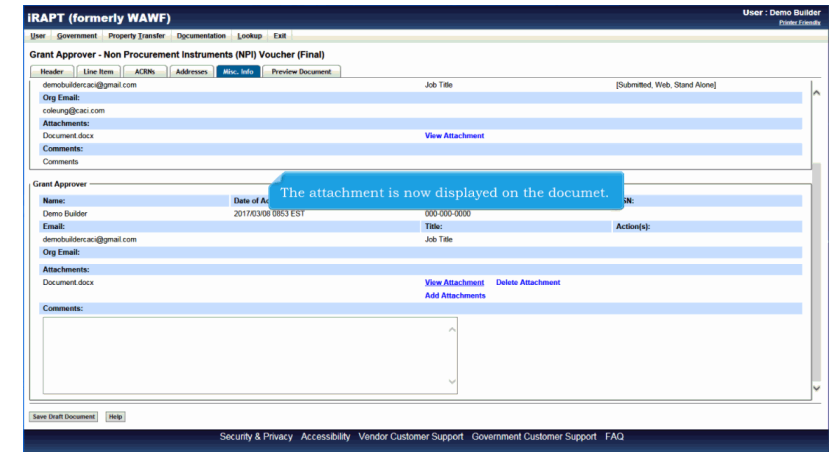

The attachment is now displayed on the documet.

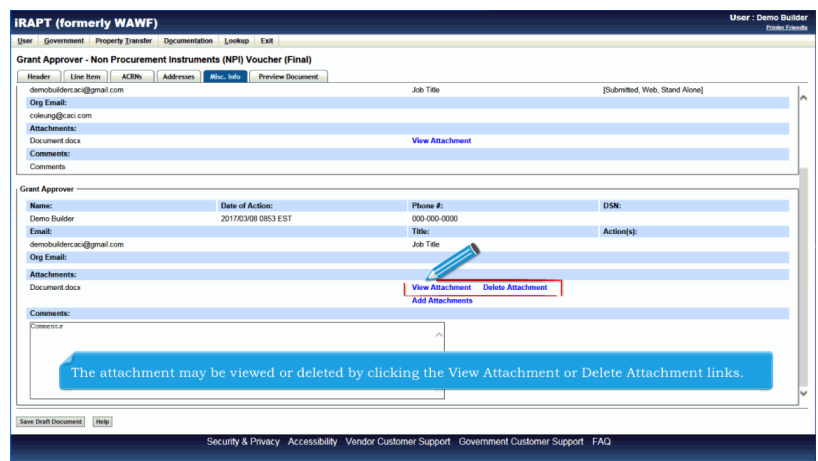

The attachment may be viewed or deleted by clicking the View Attachment or Delete Attachment links.

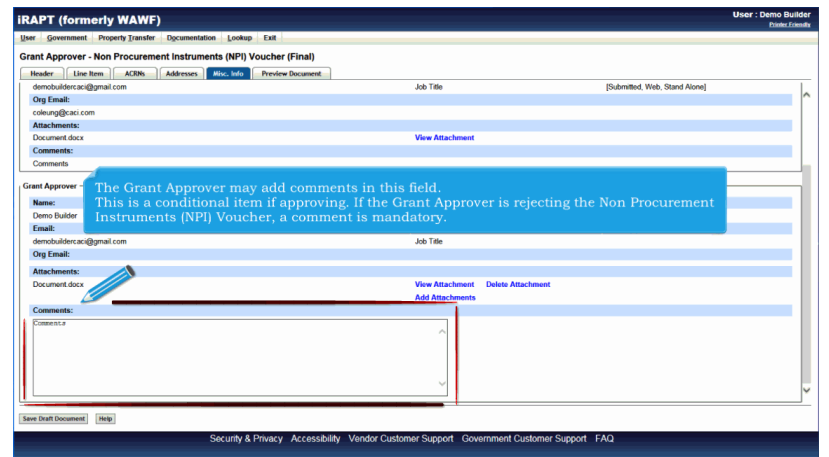

The Grant Approver may add comments in this field.

This is a conditional item if approving. If the Grant Approver is rejecting the Non Procurement Instruments (NPI) Voucher, a comment is mandatory.

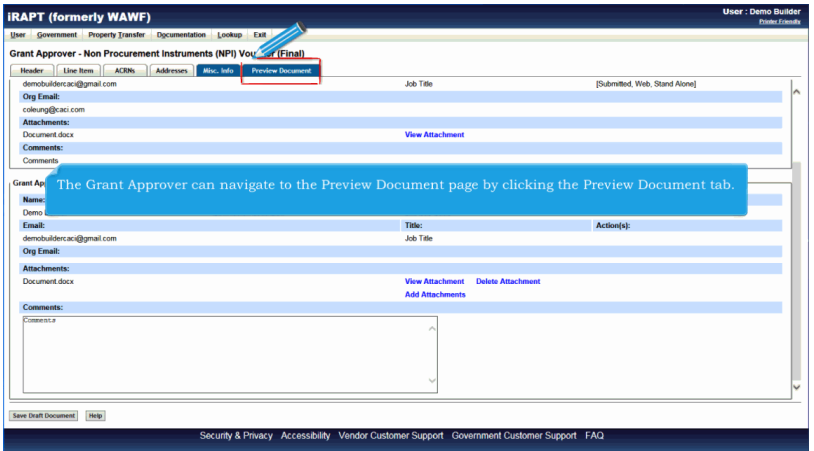

The Grant Approver can navigate to the Preview Document page by clicking the Preview Document tab.

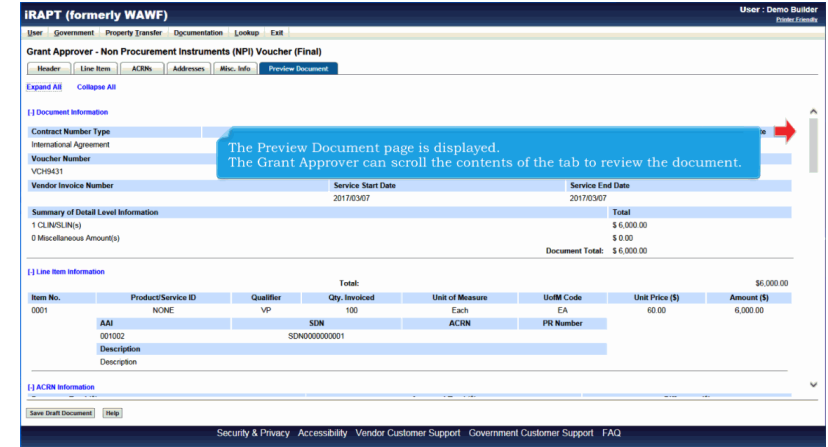

The Preview Document page is displayed.

The Grant Approver can scroll the contents of the tab to review the document.

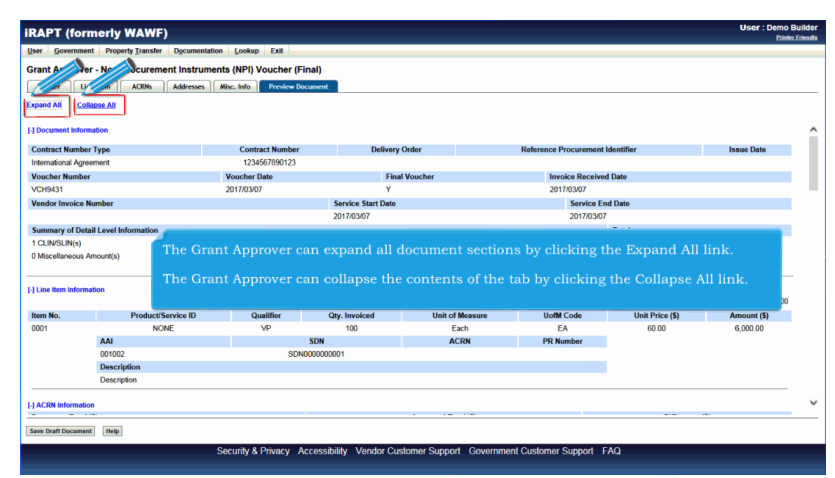

The Grant Approver can expand all document sections by clicking the Expand All link.

The Grant Approver can collapse the contents of the tab by clicking the Collapse All link.

## **ApprovalOfGrantsDocument** Page 18 of 23

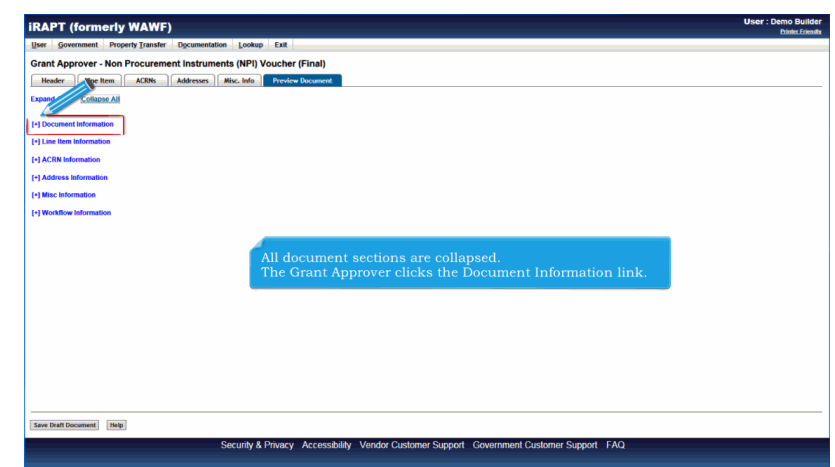

All document sections are collapsed. The Grant Approver clicks the Document Information link.

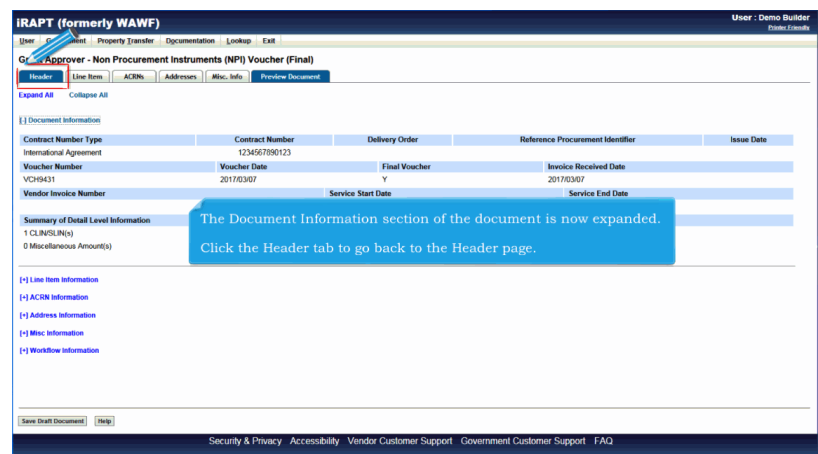

The Document Information section of the document is now expanded.

Click the Header tab to go back to the Header page.

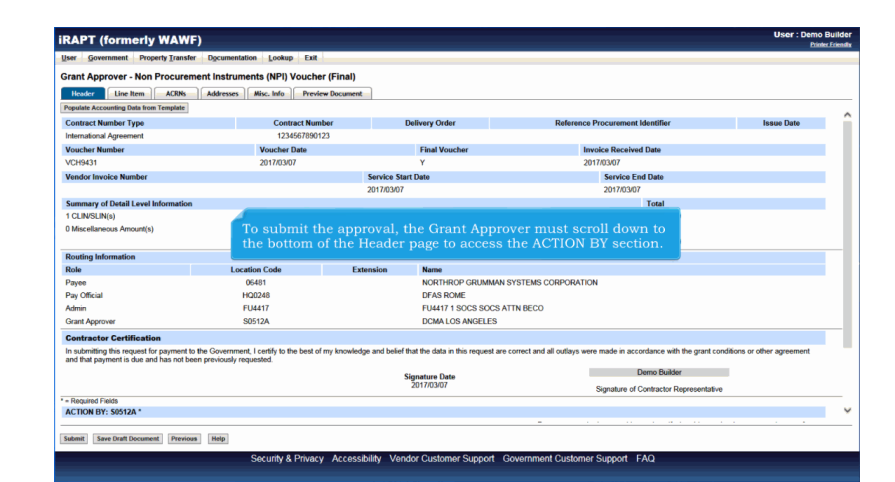

To submit the approval, the Grant Approver must scroll down to the bottom of the Header page to access the ACTION BY section.

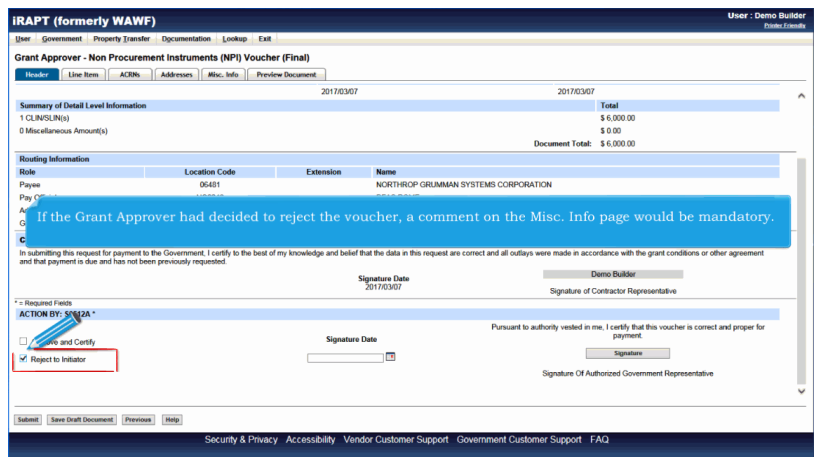

If the Grant Approver had decided to reject the voucher, a comment on the Misc. Info page would be mandatory.

# **ApprovalOfGrantsDocument** Page 20 of 23

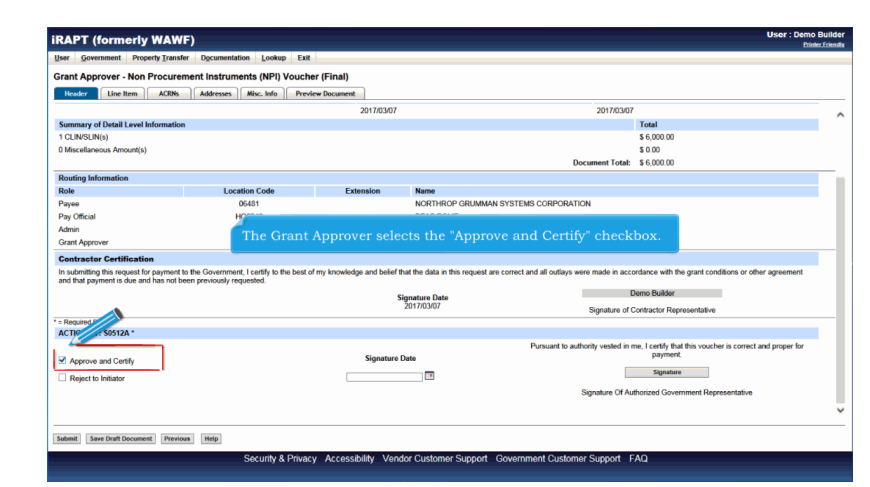

The Grant Approver selects the "Approve and Certify" checkbox.

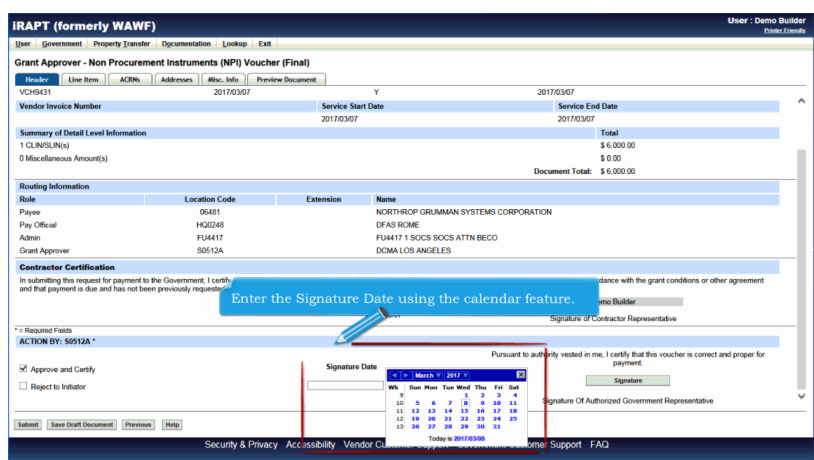

Enter the Signature Date using the calendar feature.

# **ApprovalOfGrantsDocument** Page 21 of 23

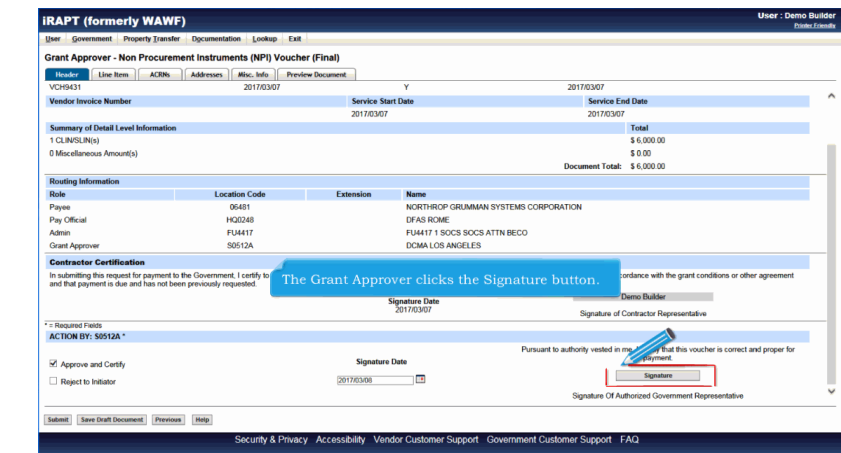

The Grant Approver clicks the Signature button.

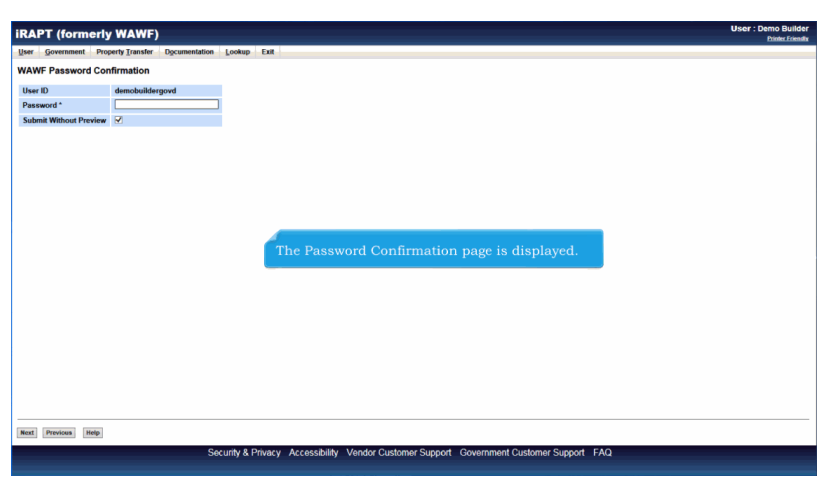

The Password Confirmation page is displayed.

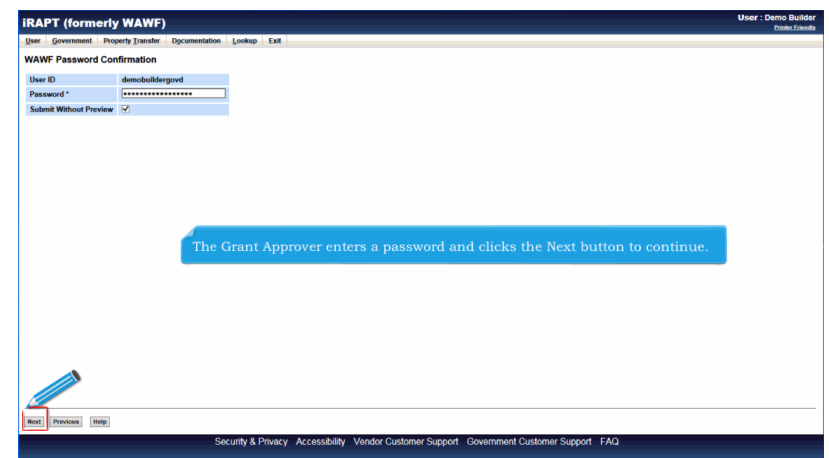

The Grant Approver enters a password and clicks the Next button to continue.

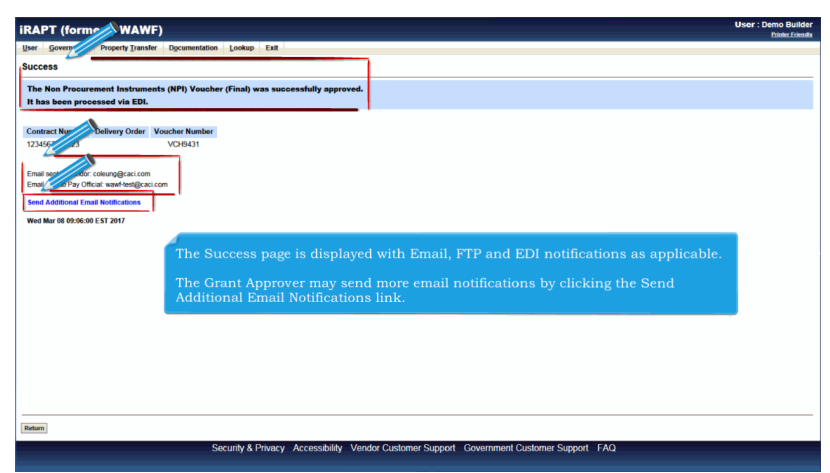

The Success page is displayed with Email, FTP and EDI notifications as applicable.

The Grant Approver may send more email notifications by clicking the Send Additional Email Notifications link.

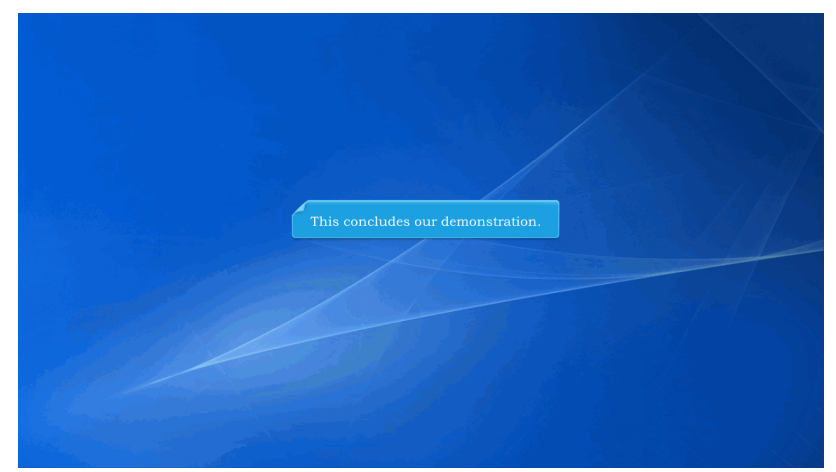

This concludes our demonstration.